# INSTRUKCJA PRZYGOWOTYWANIA ZGŁOSZENIA NA ZAWODY PŁYWACKIE W TRYBIE ONLINE - SPLASH

Na wstępie należy zaznaczyć, że korzystanie ze strony [www.swimmingrankings.net](http://www.swimmingrankings.net/) jest całkowicie darmowe i bardzo proste w użyciu. Poniżej przedstawię krok po kroku jak przygotować poprawne zgłoszenie do zawodów zawierające wszystkie dane wymagane przez organizatora.

### REJESTRACJA UŻYTKOWNIKA/LOGOWANIE

 Pierwszym krokiem jest wejście na stronę internetową rankingu europejskiego na której przygotujemy zgłoszenie - [http://www.swimmingrankings.net](http://www.swimmingrankings.net/)

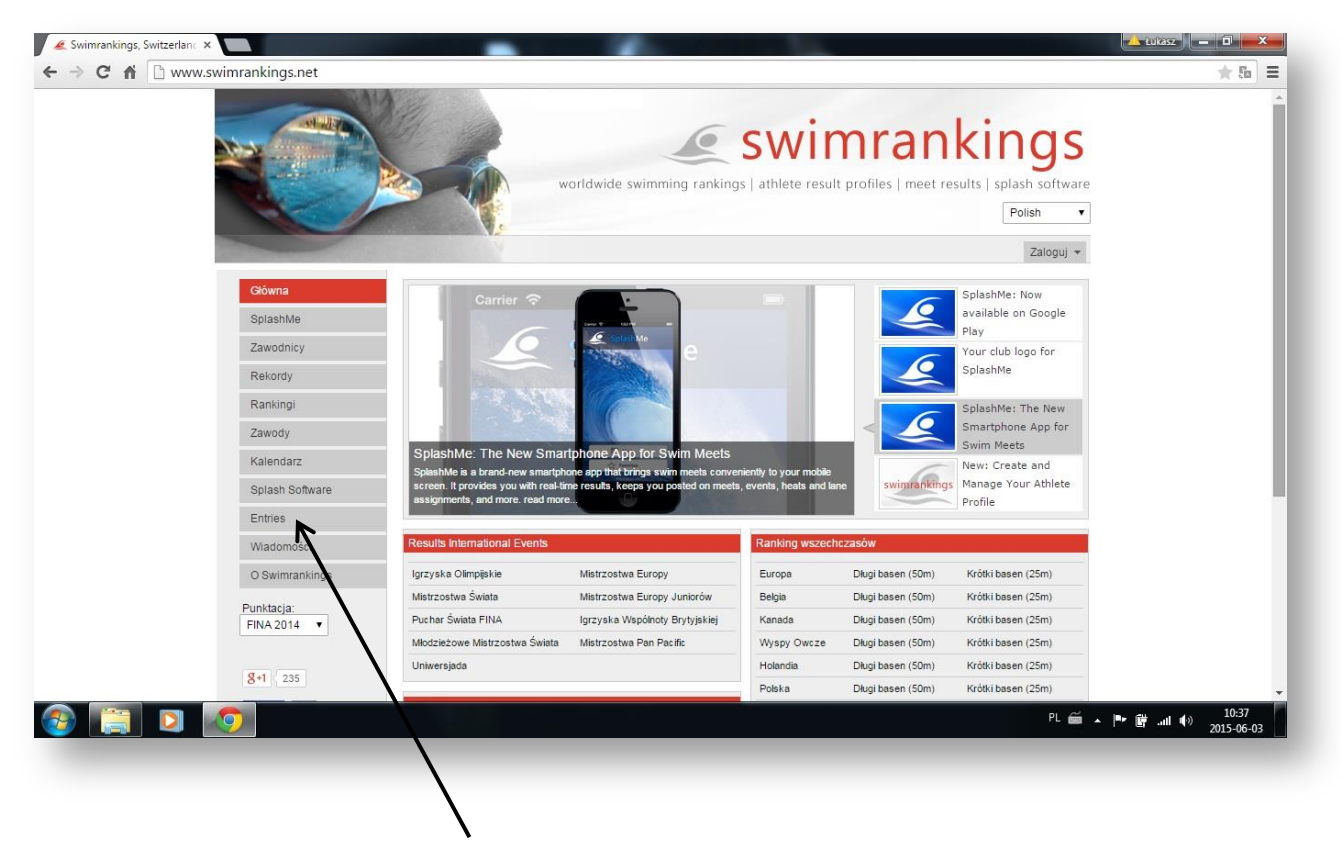

Następnie klikamy zakładkę Entries (zgłoszenia).

 Kolejnym krokiem będzie przejście do strony logowania / rejestracji użytkownika po przez kliknięcie w link "Click here to edit entries now."

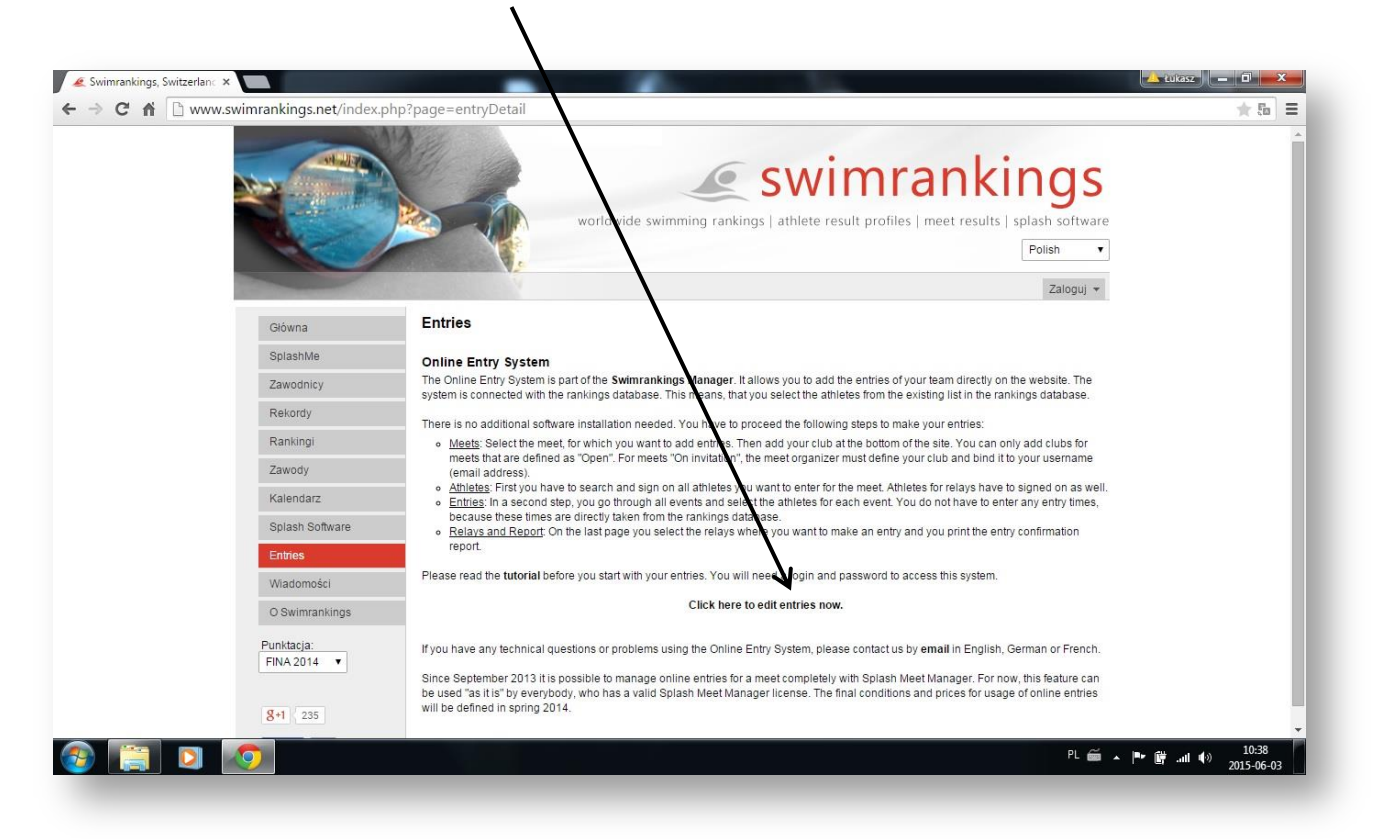

## REJESTRACJA – [www.swimrankings.net/manager](http://www.swimrankings.net/manager) (jeżeli posiadasz już konto przejdź działu LOGOWANIE)

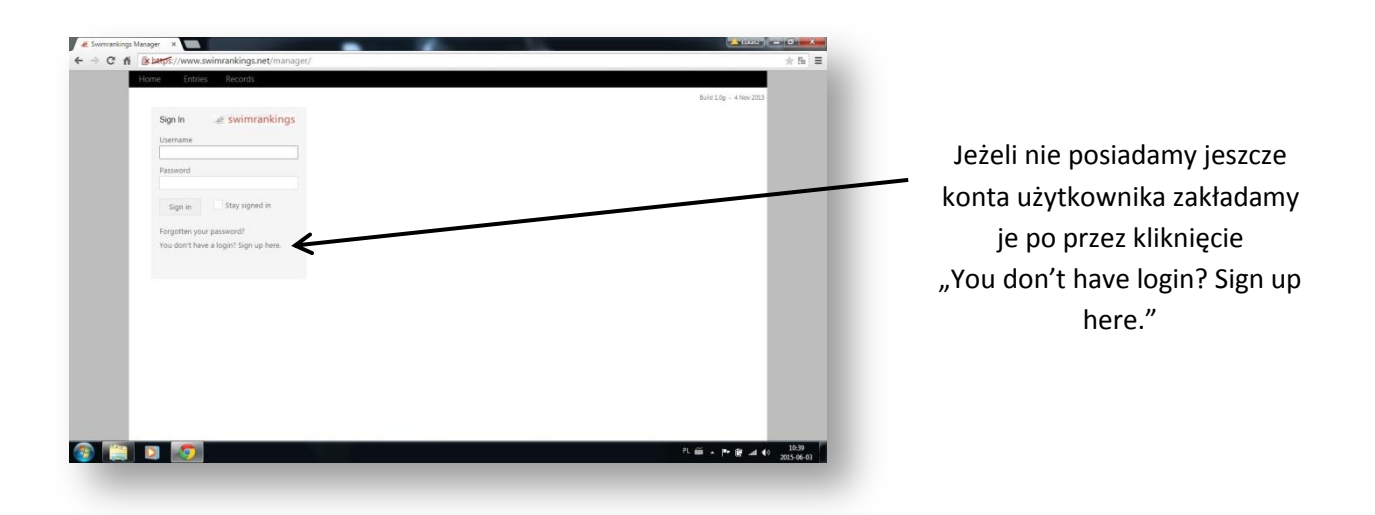

#### ZAKŁADANIE KONTA

- Zakładając nowe konto wpisujemy Nazwę użytkownika w postaci adresu Email Username (Email).
- Tworzymy hasło New password.
- Przepisujemy ponownie utworzone hasło Repeat new password.
- · Winniśmy zapoznać się z zasadami i warunkami korzystania z serwisu (w język Angielskim).
- Po zapoznaniu się z zasadami i warunkami klikamy "I have read the terms and conditions".
- Następnie klikamy OK w celu rejestracji naszego konta.

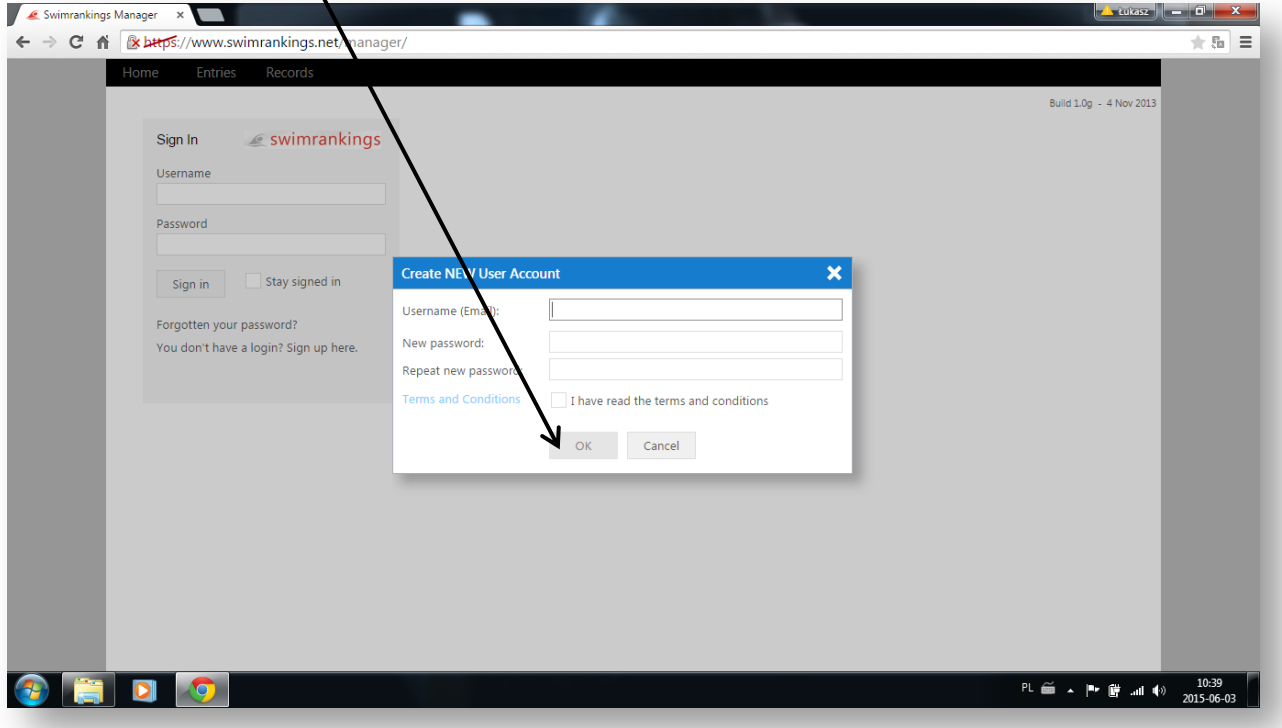

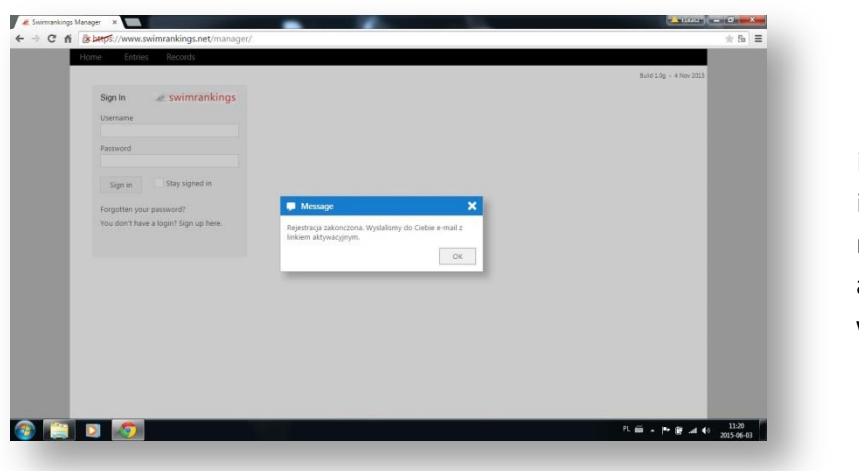

Po wpisaniu wszystkich danych i kliknięciu OK, otrzymamy informację o zakończeniu rejestracji oraz, że link aktywujący nasze konto został wysłany na podany adres Email.

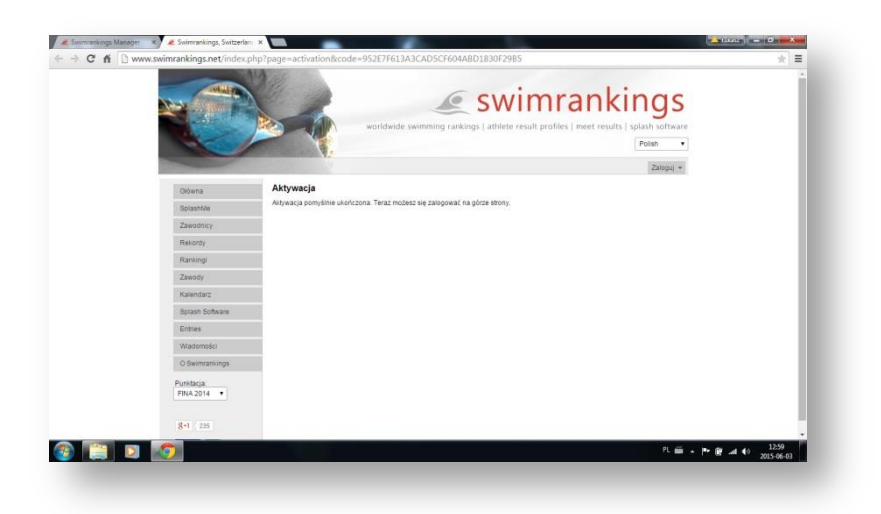

Wchodzimy na Email podany podczas rejestracji i klikamy w link aktywacyjny który przeniesie nas na stronę startową na której zobaczymy treść "Aktywacja pomyślnie ukończona. Teraz możesz się zalogować na górze strony."

### LOGOWANIE – [www.swimrankings.net](http://www.swimrankings.net/)

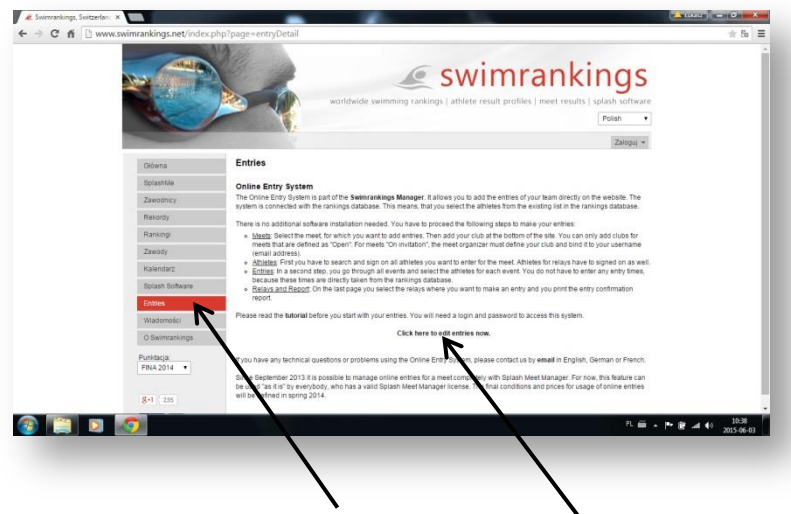

Po utworzeniu konta na [www.swimmingrankings.net](http://www.swimmingrankings.net/) przechodzimy do logowania.

- Klikamy zakładkę Entries (zgłoszenia)
- Następnie "Click here to edit entries now."

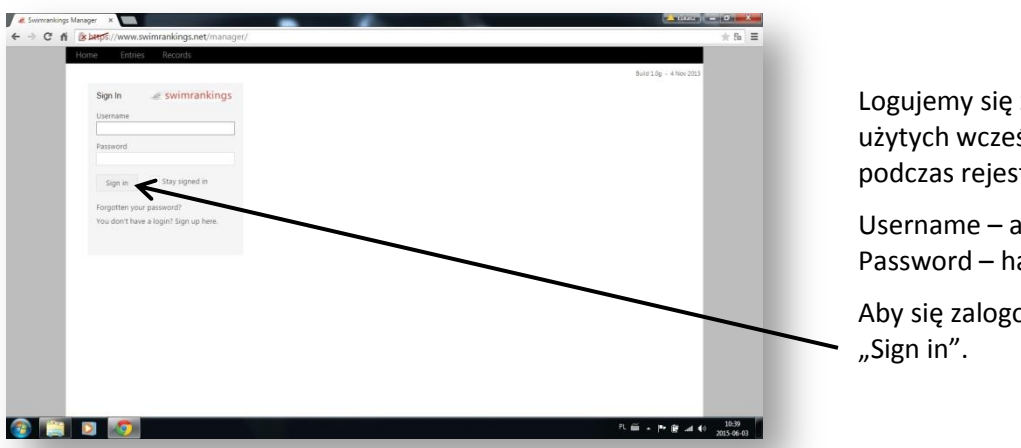

Logujemy się za pomocą użytych wcześniej danych podczas rejestracji.

Username – adres Email Password – hasło

Aby się zalogować klikamy

### ZGŁOSZENIA

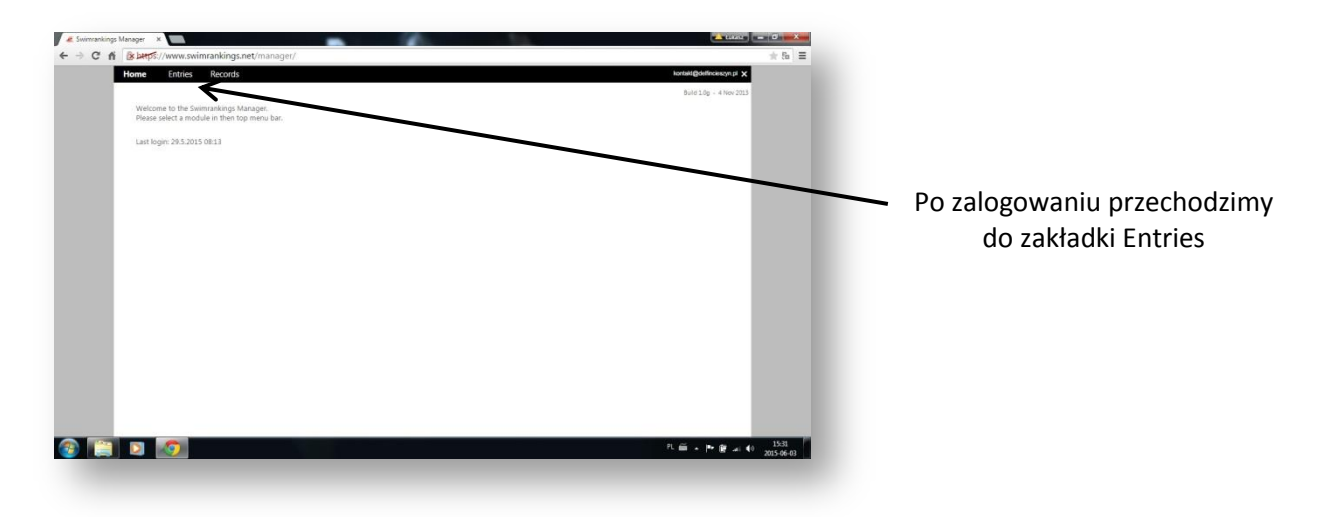

Jak możemy zaobserwować pojawiła się nam zakładka Meets (zawody) z której możemy wybrać interesujące nas zawody. (Zawody pojawiają się w kalendarzu na dwa tygodnie przed terminem zawodów).

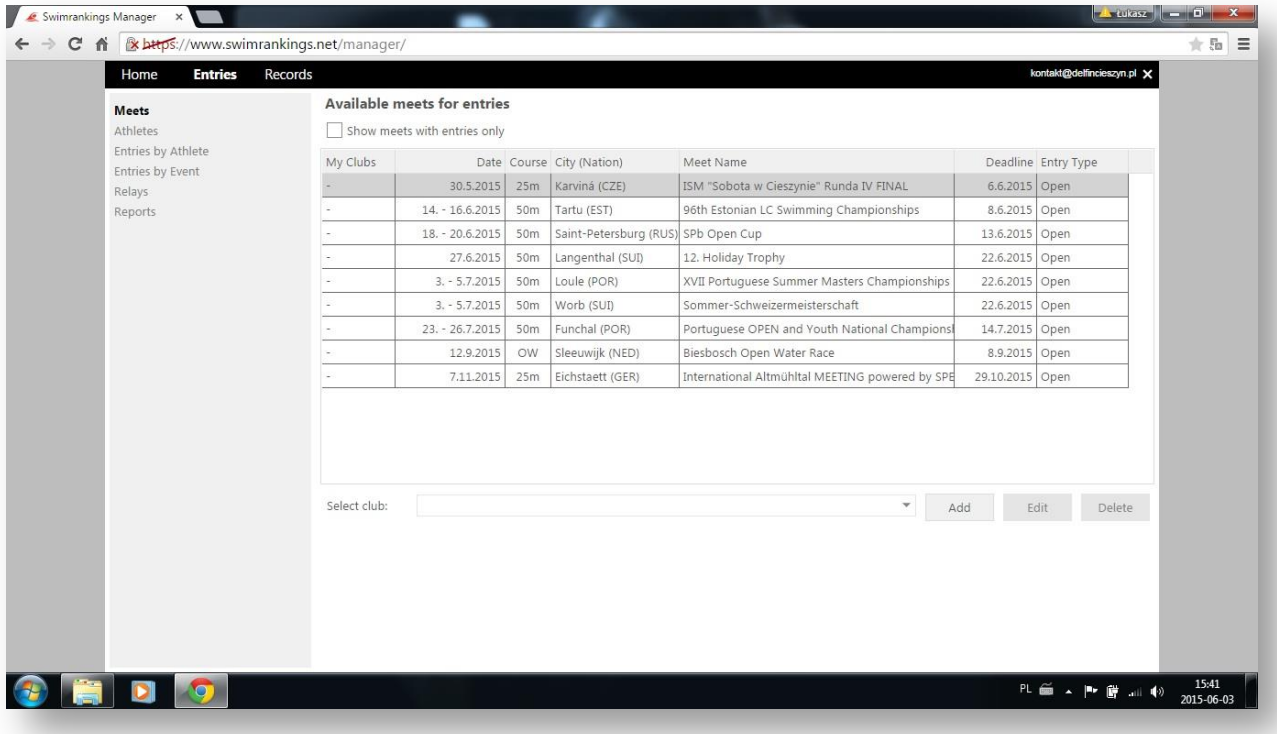

### ZAKŁADKA MEETS – ZAWODY

W zakładce Meets (zawody) możemy dowiedzied się kilku informacji odnośnie zawodów:

Data zawodów (Date), Długość Basenu (Course), Miasto zawodów (kraj) - City (Nation), Nazwę zawodów (Meet Name), Termin zgłoszeń (Deadline), Typ zgłoszeń (Entry Type).

#### DODAWANIE KLUBU

- Pierwszym krokiem jest wybór zawodów.
- Następie klikamy przycisk Add (Dodaj).

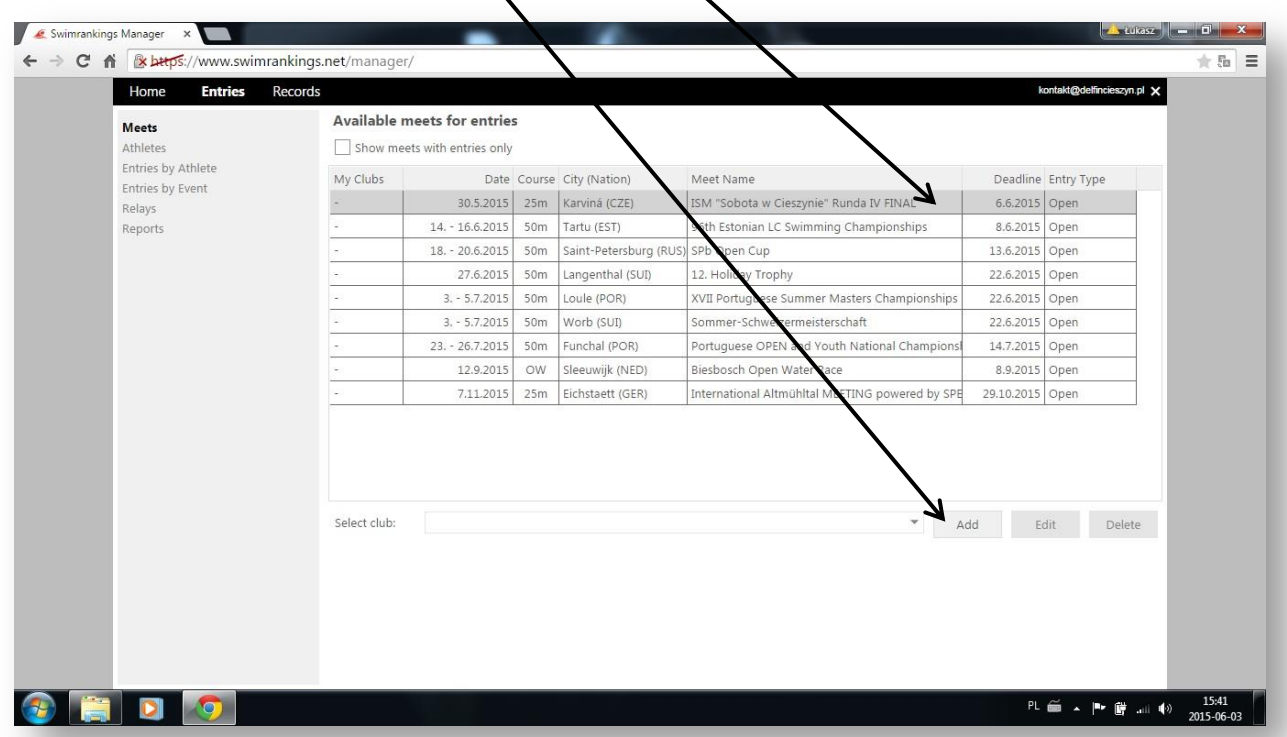

#### WPROWADZANIE DANYCH KLUBU

- Kod klubu (Code)
- Pełną nazwę klubu (Name)
- Kraj (Nation)
- Zaznaczamy "ptaszkiem" "Try to reassign to club in swimmingrankings.net database" - spowoduje to przypisanie klubu do bazy danych rankingu europejskiego.
- Dalej wypełniamy dane kontaktowe. Imię i Nazwisko (Name), Telefon (Phone), Email. Nie warto opuszczać rubryk dotyczących kontaktu ponieważ ułatwia to organizatorowi kontakt z trenerem w przypadku ewentualnych błędów w zgłoszeniu.

- Jeśli chcemy aby nasz klub został zapisany a dane klubu mogły być użyte w przyszłości klikamy "ptaszek" Save as default for future meets.
- Po wypełnieniu wszystkich rubryk zatwierdzamy wprowadzone dane klikając przycisk OK.

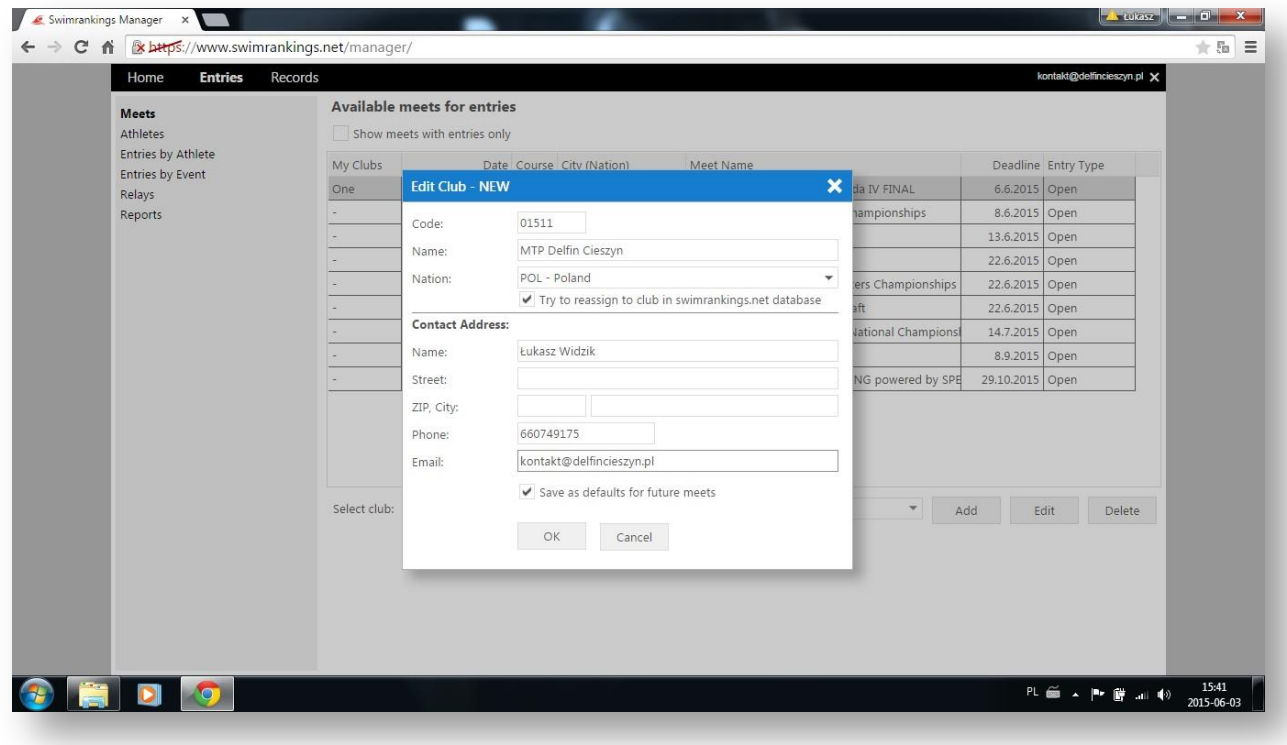

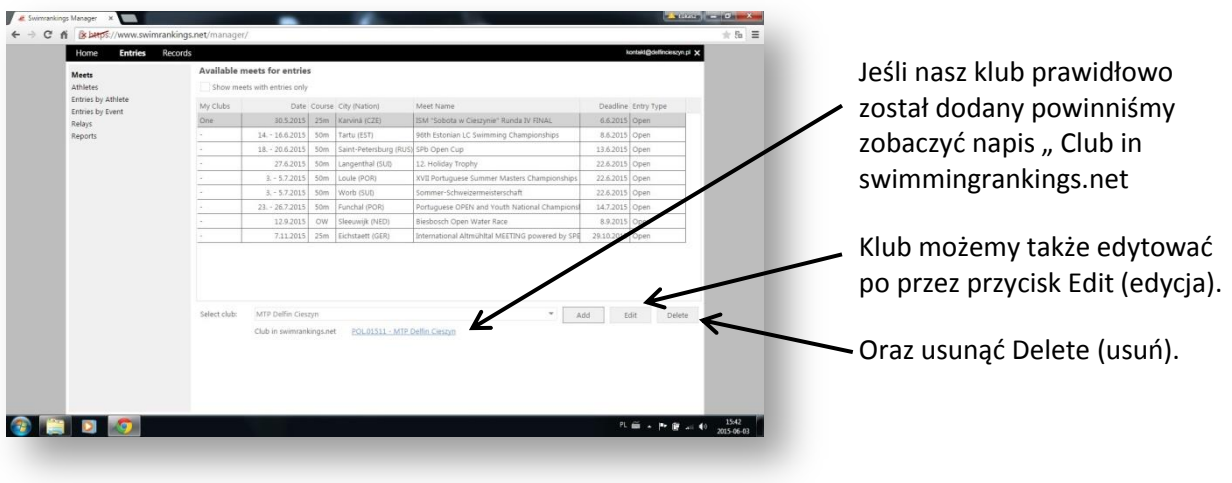

### ZAKŁADKA ATHLETES – ZAWODNICY

W zakładce Athletes (zawodnicy) możemy:

- Dodawać zawodników bezpośrednio z bazy danych swimmingrankings.net Select (Wybierz).
- $\bullet$  Dodawać nowego zawodnika Add (Dodaj) którego w przyszłości będziem $\sqrt{m}$  mogli wybrać z bazy danych.

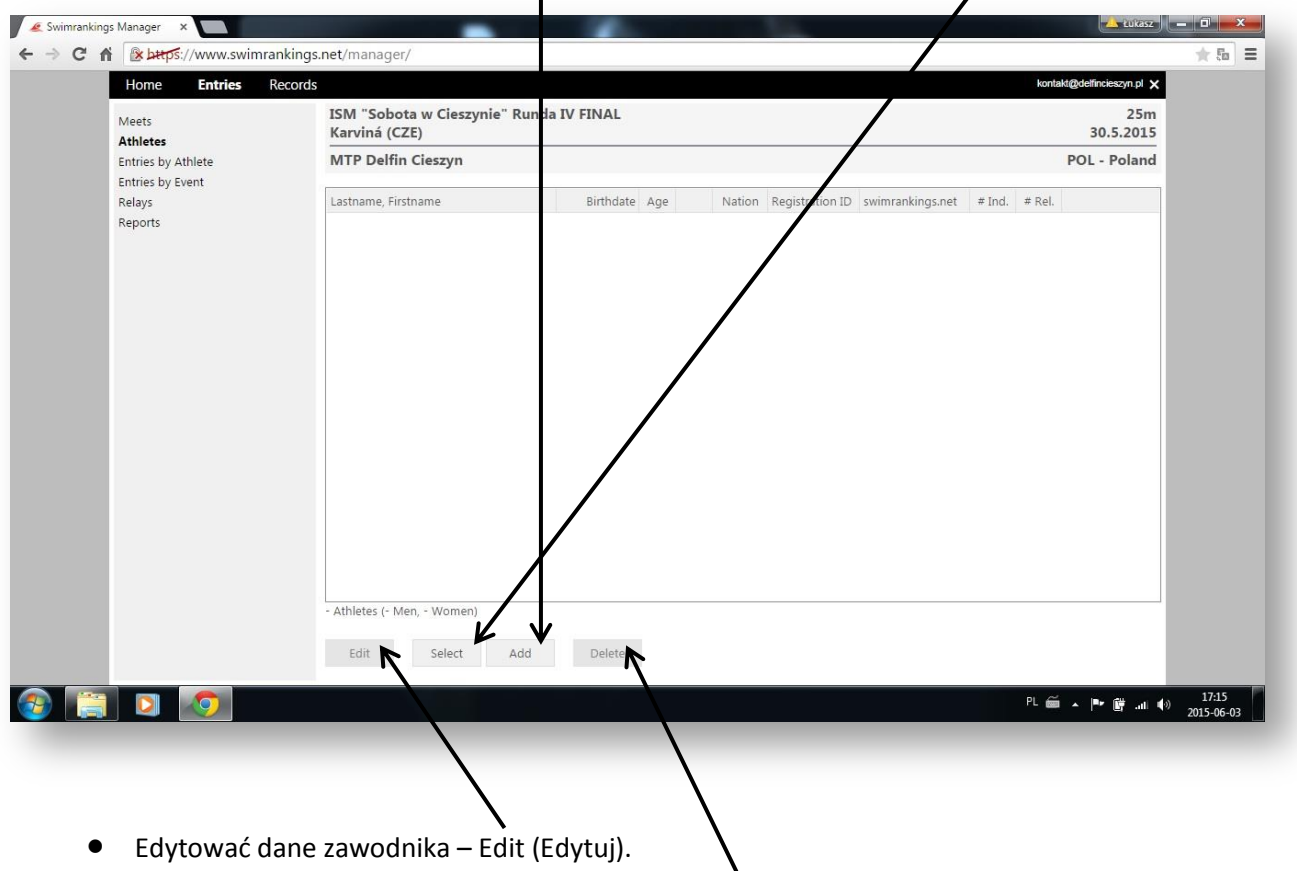

 $\bullet$  Usuwać zawodnika dodanego do zawodów – Delete (Usuń).

#### DODAWANIE ZAWODNIKA (ISTNIEJĄCEGO)

- Aby sprawdzić czy dany zawodnik istnieje w rankingu europejskim klikamy przycisk Select (Wybierz).
- Następnie wpisujemy nazwisko zawodnika w rubryce Search Athlete.
- Wybieramy odpowiedniego zawodnika a następnie klikamy OK.
- Przy wyszukiwaniu kolejnych zawodników postępujemy analogicznie.

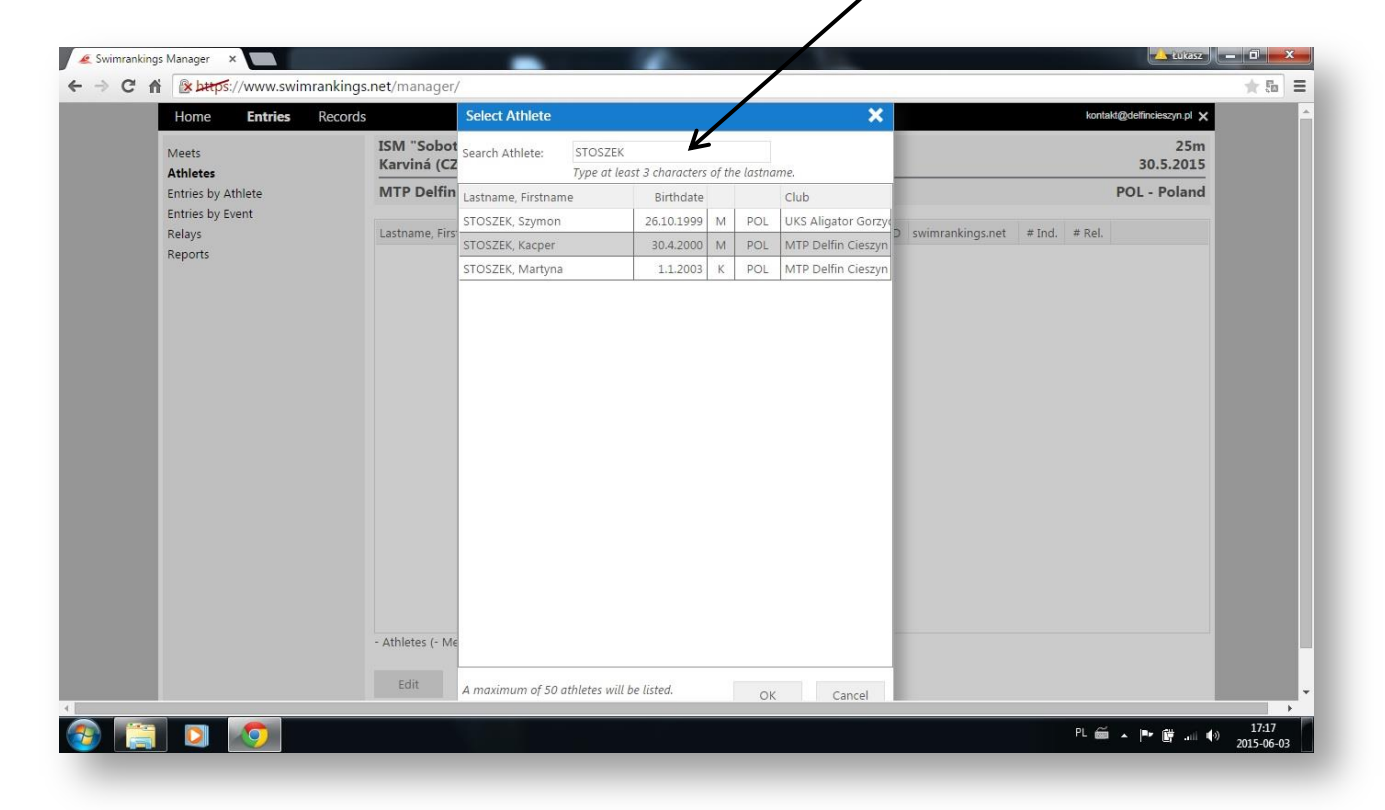

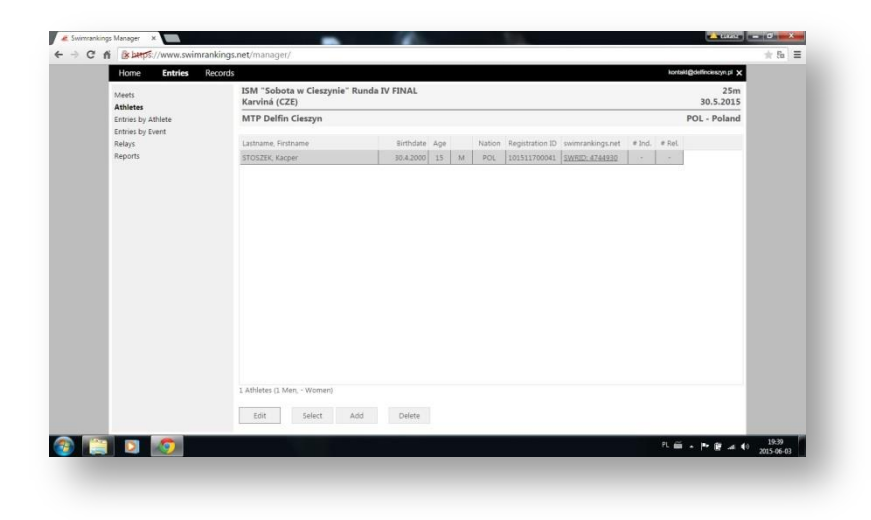

Jeśli wybraliśmy zawodnika możemy zobaczyć jego dane: Datę urodzenia, numer licencji, ID zawodnika na swimmingrankings.net.

#### DODAWANIE ZAWODNIKA (NOWEGO)

- Aby dodać nowego zawodnika (po uwczesnym sprawdzeniu czy nie ma go w bazie danych swimmingrankings.net) należy kliknąć przycisk Add (Dodaj).
- Wpisujemy Nazwisko zawodnika (Lastname).
- Imię zawodnika (Firstname).
- Datę urodzenia zawodnika (Birthdate) w formacie DD-MM-RRRR.
- Wybieramy płeć (Gander).
- Kraj pochodzenia (Nation).
- Wpisujemy numer licencji zawodnika (Registration ID)
- Na zakończenie, po sprawdzeniu poprawności danych klikamy OK zapisując informacje dotyczące zawodnika.
- Przy dodawaniu kolejnych zawodników postępujemy analogicznie.

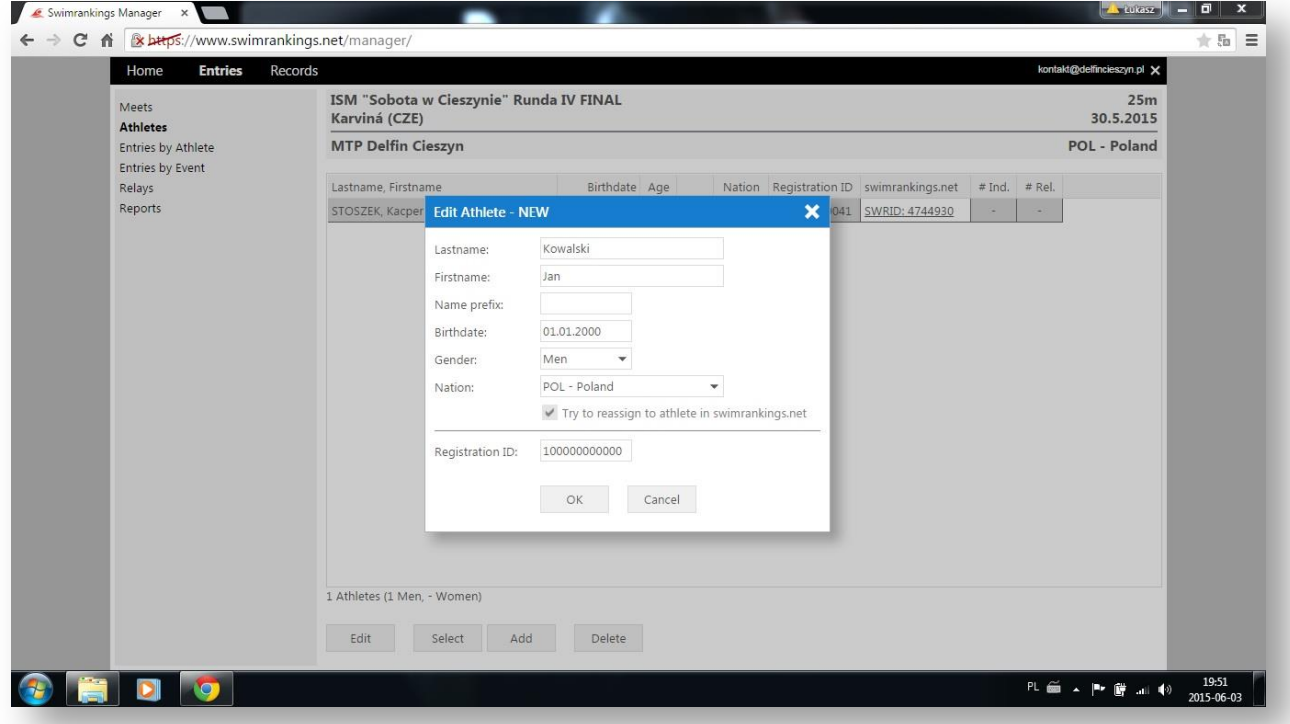

#### EDYTOWANIE ZAWODNIKA

• Możemy również edytować dane poszczególnych zawodników klikając w przycisk Edit (Edytuj).

#### USUWANIE ZAWODNIKA Z ZAWODÓW

 $\mathcal{L}$ 

Aby usunąć zawodnika z zawodów wystarczy kliknąć przycisk Delete (Usuń).

### ZAKŁADKA ENTRIES BY ATHLETES – ZGŁOSZENIA WG ZAWODNIKÓW

- W zakładce Entries by Athlete możemy dodawać konkurencje zawodnikom. Aby wybrać zawodnika klikamy w rozwijaną listę.
- Po wybraniu zawodnika, zobaczymy dostępnę dystanse w których możemy zawodnika zgłosić.
- Rubryka Day/S# informuje nas w którym dniu **Q**raz sesji zawodów jest dana konkurencja.
- Entry Time to informacja jaki jest czas zgłoszenia.
- Dwie ostatnie rubryki Qual. 50m / Qual. 25m informują nas jaki czas z rankingu posiada nasz zawodnik (jeżeli rubryka jest pusta, zawodnik nie startował na danym dystansie w terminie wybranym przez organizatora. Zawodnik otrzymą status NT – no time).

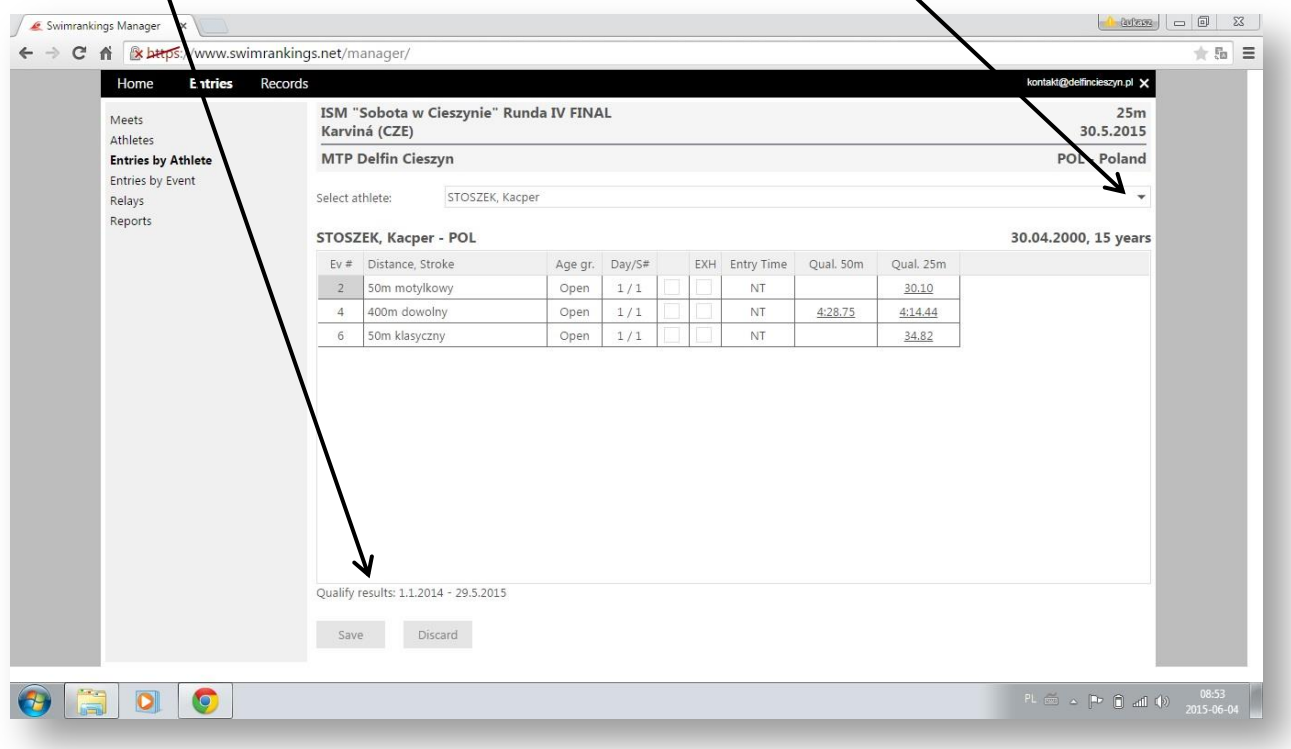

#### DODAWANIE KONKURENCJI

- Aby dodać konkurencję należy zaznaczyć "ptaszkiem" dystans w którym chcemy zgłosić zawodnika. Automatycznie w rubryce Entry Time (Czas zgłoszenia) zobaczymy czas lub NT w przypadku braku czasy.
- $\bullet$  Jeżeli chcemy wystawić zawodnika PK poza konkursem mysimy także zaznaczyć "ptaszkiem" rubrykę EXH.

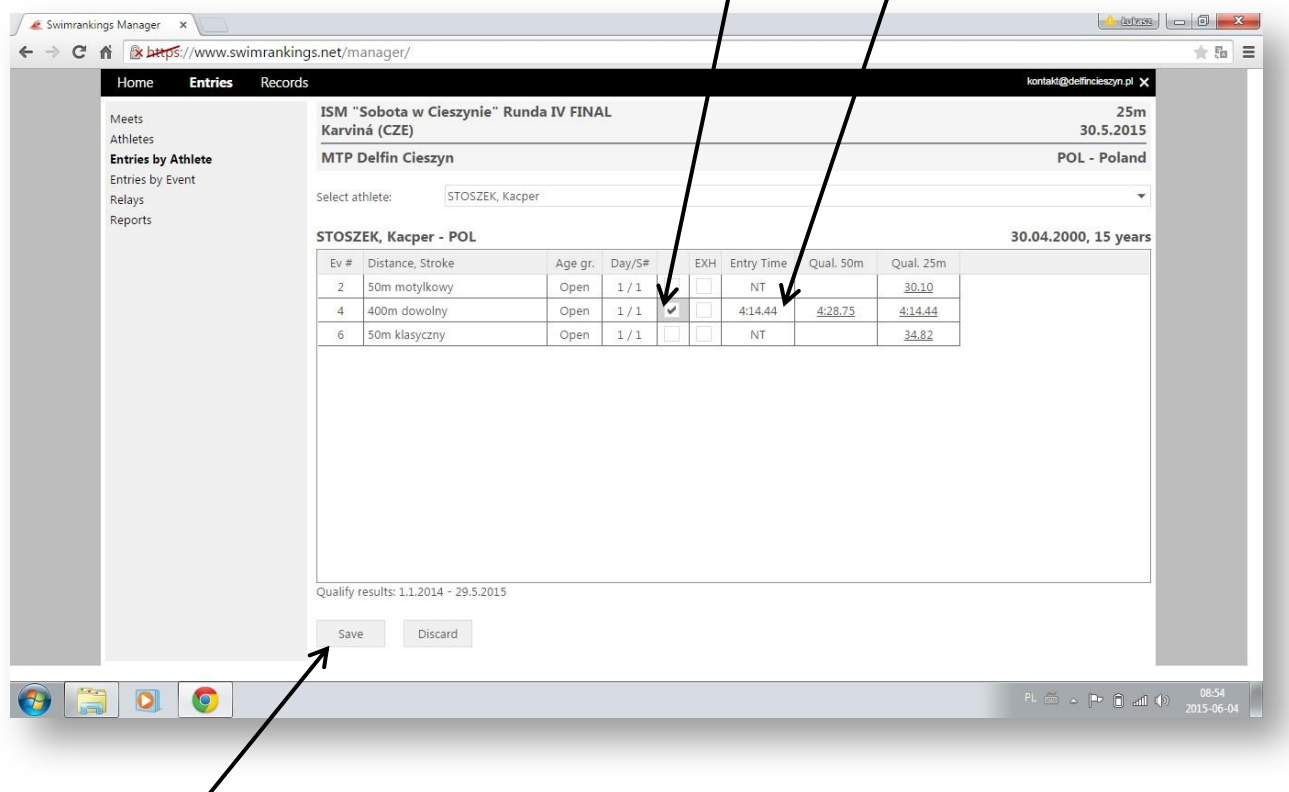

- WAŻNE! Aby zgłoszone przez nas konkurencje zostały zapisane musimy kliknąć przycisk Save (Zapisz). Discard (Odrzuć) w przypadku usunięcia zgłoszonych konkurencji.
- Przy dodawaniu kolejnych konkurencji dla zawodników postępujemy analogicznie.

### ZAKŁADKA ENTRIES BY EVENTS – ZGŁOSZENIA WG KONKURENCJI

- W zakładce Entries by Events możemy dodawać konkurencje zawodnikom według konkurencji. Aby wybrać konkurencje klikamy w rozwijaną listę.
- Aby dodać zawodnika do konkurencji należy zaznaczyć "otaszkiem" rubrykę przy jego nazwisku. Automatycznie w rubryce Entry Time (Czaszgłoszenia) zobaczymy czas lub NT w przypadku braku czasu.
- $\bullet$  Jeżeli chcemy wystawić zawodnika PK poza konkursem musimy także zaznaczyć "ptaszkiem" rubrykę EXH.

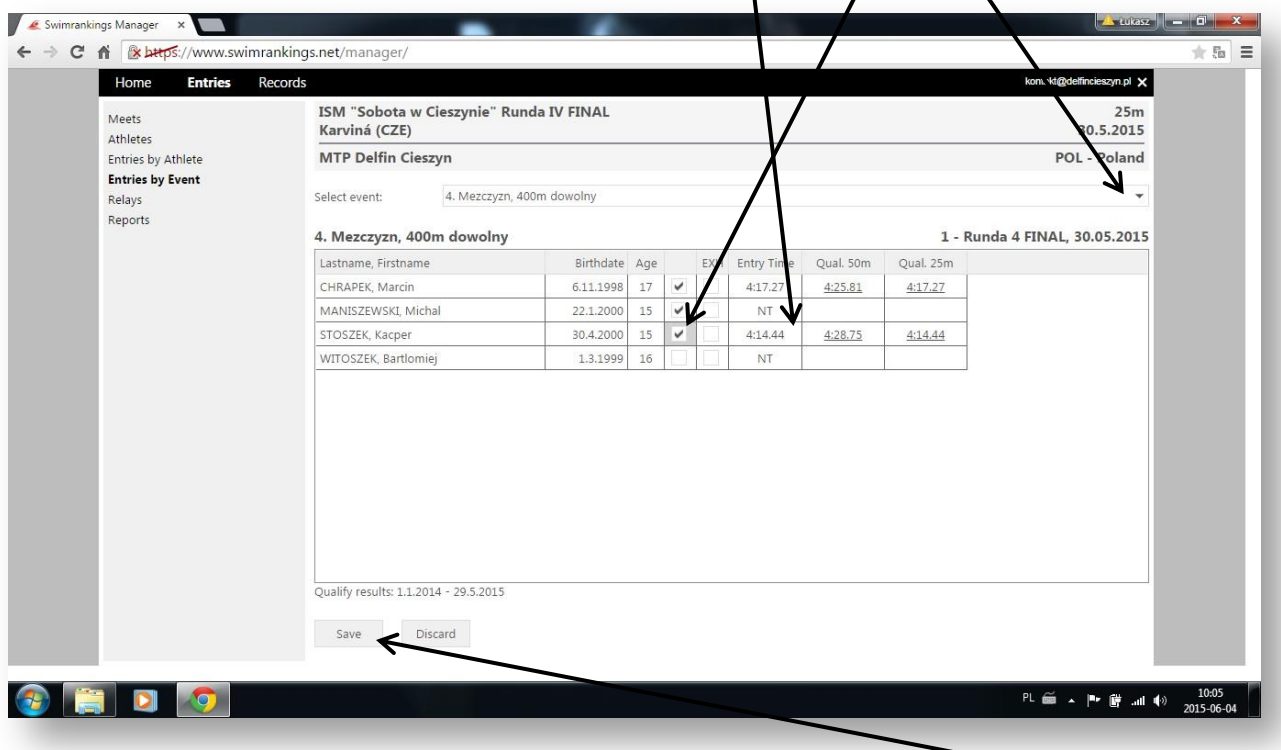

- WAŻNE! Aby zgłoszeni przez nas zawodnicy zostali zapisani musimy kliknąć przycisk Save (Zapisz). Discard (Odrzuć) w przypadku usunięcia zgłoszonych zawodników.
- Przy dodawaniu kolejnych zawodników do konkurencji postępujemy analogicznie.

### ZAKŁADKA RELAYS – SZTAFETY

- Aby dodać sztafetę klikamy przycisk Add (Dodaj).
- W oknie dialogowym wybieramy konkurencję sztafetową (Event / Agegroup).
- Określamy płeć sztefety (Gender).
- Numer drużyny sztefetowej (Team Number).
- Czas zgłoszenia (Entry Time).
- Dwukrotne klikniecie myszką w rubryce Relay Swimmers spowoduje przejście do listy zawodników którzy mogą wystartować w sztafecie.

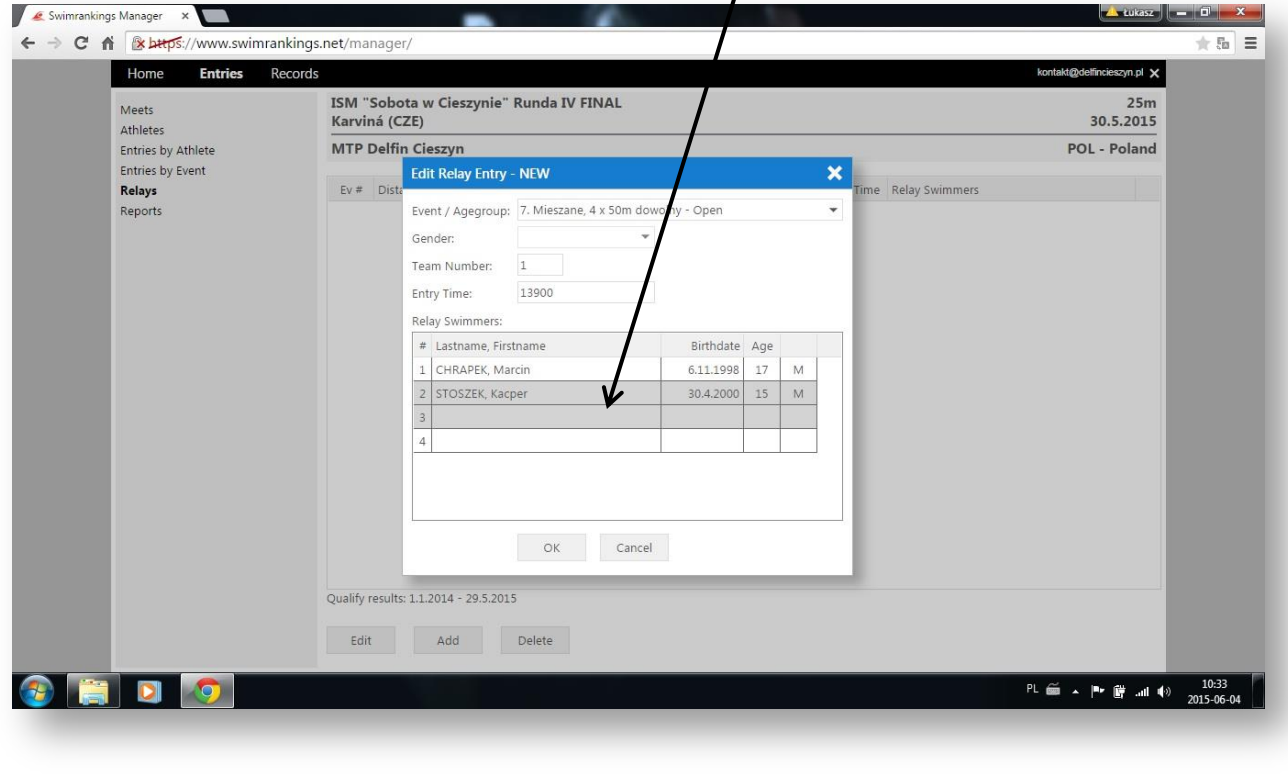

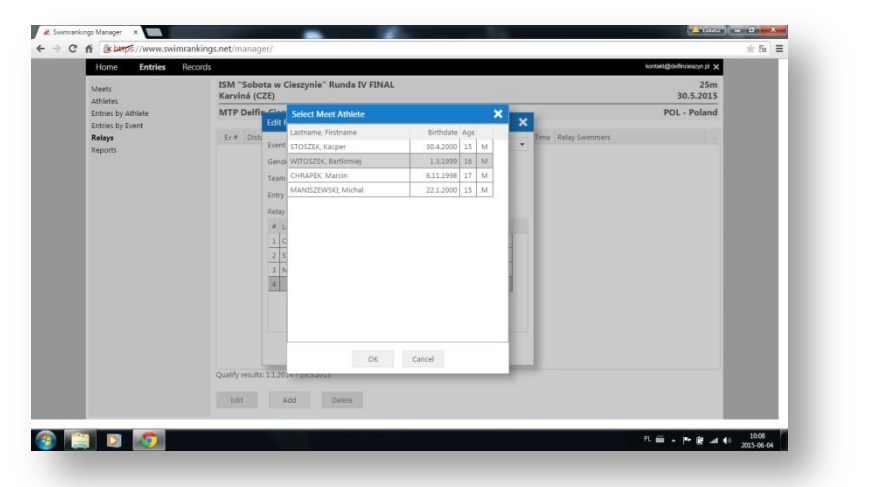

Możemy wybrać dostępnych zawodników z listy.

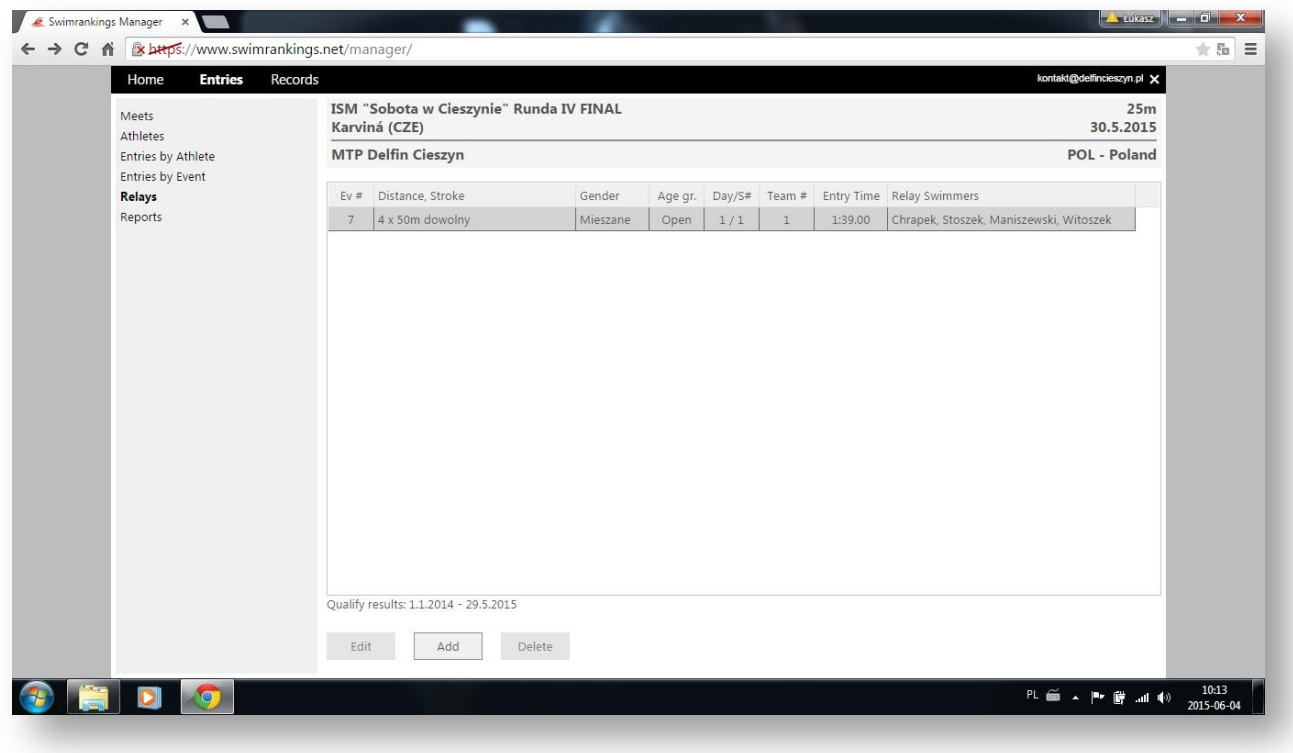

Prawidłowo dodana sztafeta powinna wyglądać tak jak poniżej.

### ZAKŁADKA RAPORTS – RAPORTY

Zatem mamy przygotowane kompletne zgłoszenie naszego klubu do zawodów. W zakładce Raports (Raporty) jeżeli wszystko wypełniliśmy prawidłowo powinniśmy zobaczyć napis "All entries are ok."

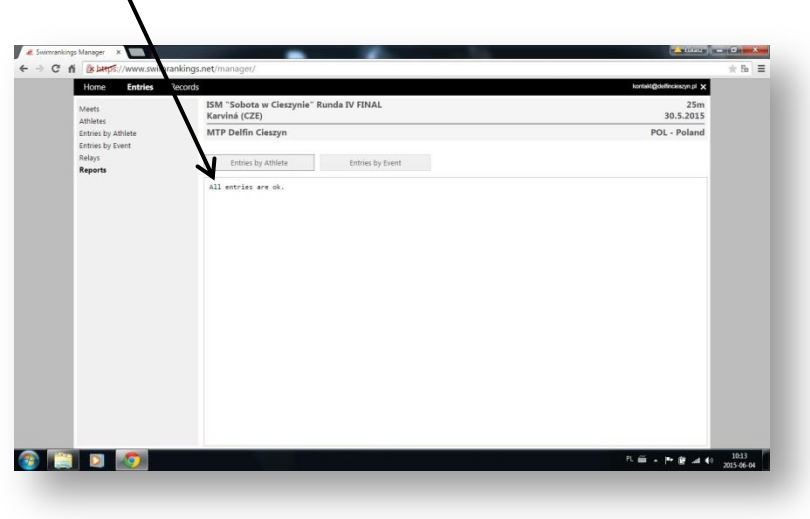

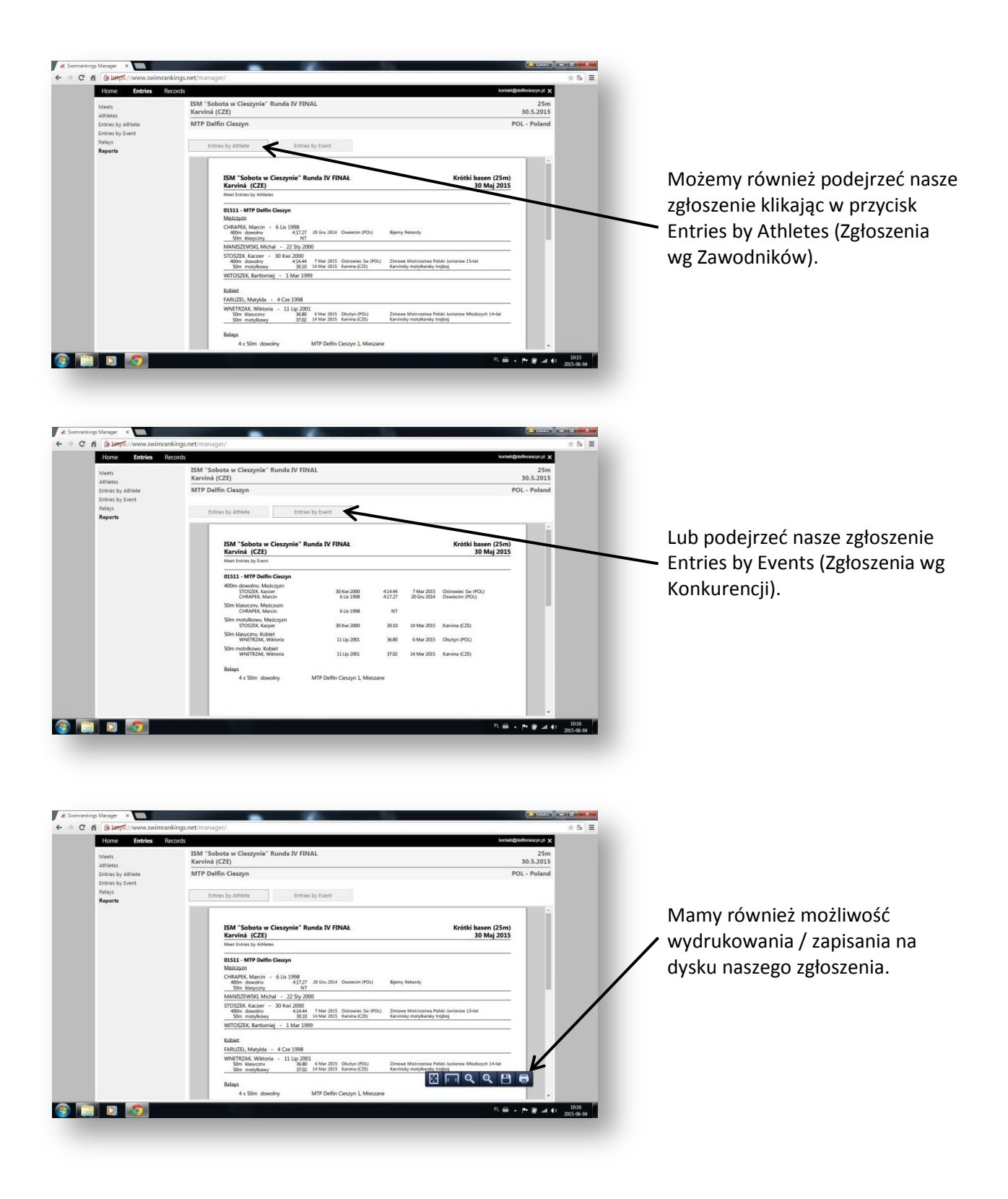

Zatem mamy przygotowane kompletne zgłoszenie naszego klubu do zawodów. Teraz musimy tylko poinformować organizatora o przygotowaniu zgłoszenia w trybie online. WAŻNE! Jeśli dokonamy jakichkolwiek zmian w zgłoszeniu niezwłocznie musimy poinformować o tym organizatora, aby pobrał on aktualne zgłoszenie.

Mam nadzieję, że powyższe wskazówki będą pomocne podczas przygotowywania zgłoszeń do zawodów.

W razie wątpliwości służę pomocą: [lukasz.widzik@gmail.com](mailto:lukasz.widzik@gmail.com)